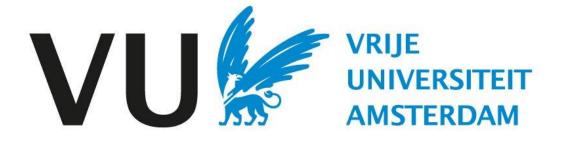

This manual is intended for anyone using the ATS.

Manual: navigating the system

# Table of content

| • | The dashboard       | .4  |
|---|---------------------|-----|
| • | Icons in the system | 5   |
| • | Vacancies           | 6   |
| • | Candidate           | 8   |
| • | Action              | .10 |
| • | Folders             | .12 |
|   | Agenda              |     |
| • | Manual              | .16 |
|   |                     |     |

• The number refers to the slide.

# Manual Navigating the system (in Ubeeo) Role: All users

#### Step by step to the best candidate

You want to use Ubeeo, the new ATS of VU Amsterdam. With the help of this manual it will be easier for you to use Ubeeo.

#### In this manual the following points are highlighted.

- The dashboard
- Icons in the system
- User manual

#### **Questions?**

Do you have questions about the process of Recruitment & Selection? If so, please contact the ATS support team.

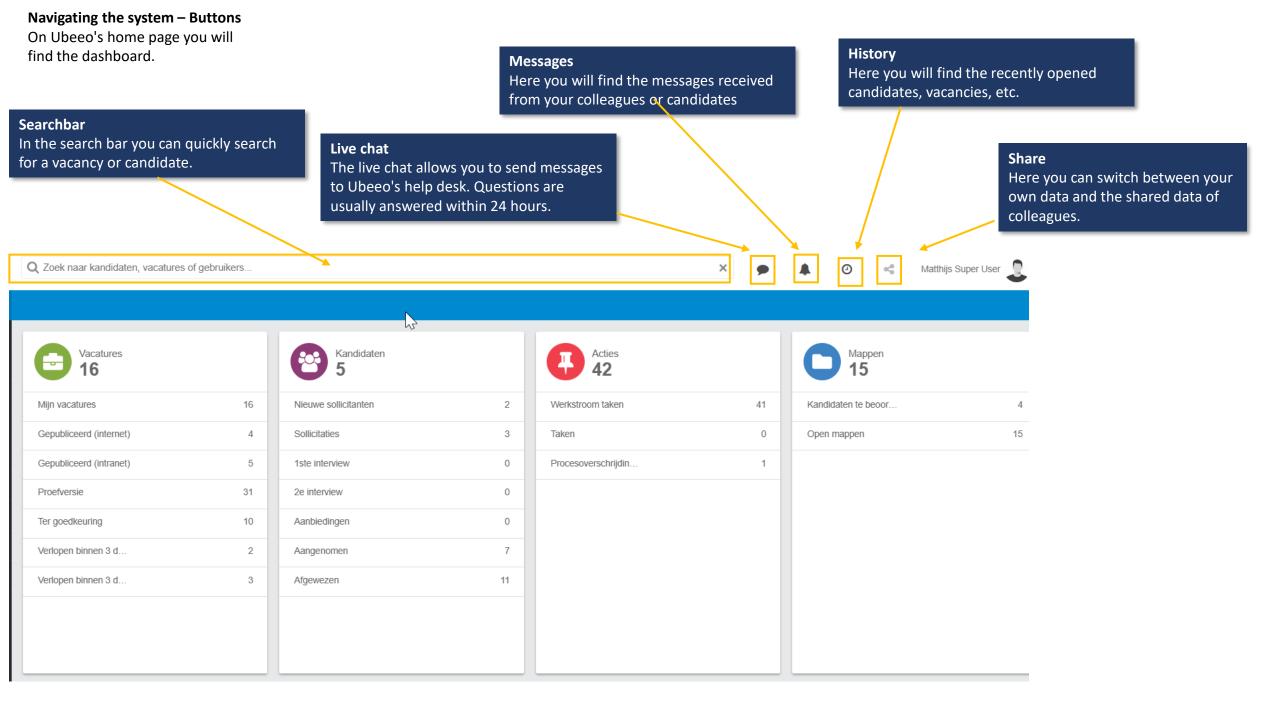

#### Navigating the system - Icons

#### **Icons**

The list shows the different icons used in the system.

#### Iconenlijst

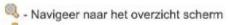

♣ - Navigeer naar het Sollicitanten Volg scherm

- Bekijk bestand

- Open een lijst van meerdere bestanden

- Bekijk sollicitatieformulier

O - Toevoegen

×

- Verwijderen

- Kandidaten in map

# Navigating the system - Vacancies On the home page you will find the vacancies as shown in the image below.

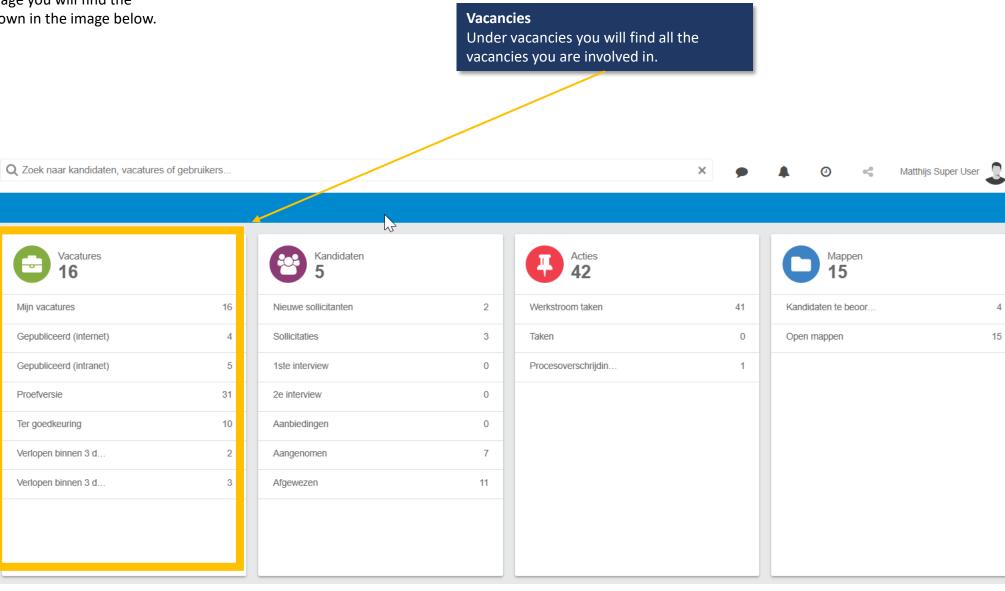

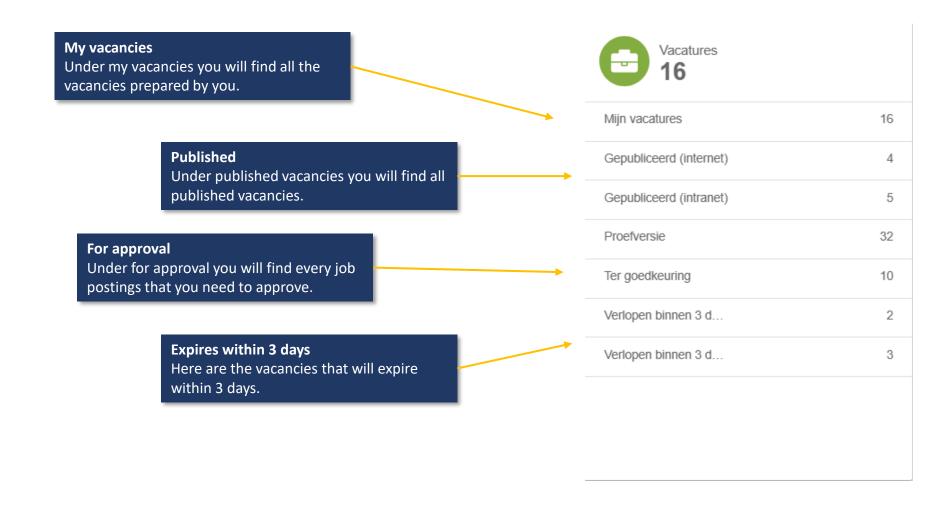

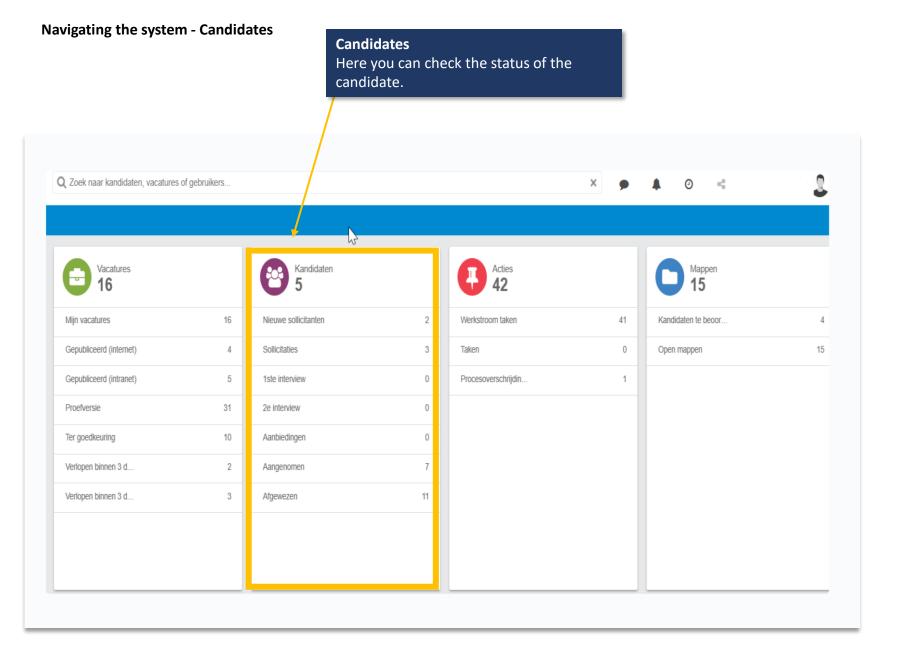

### Candidates are filtered by their current status

Importantly, candidates are filtered by current status. This means that when you invite a new applicant for the first interview this candidate will only be found under the heading 1st interview.

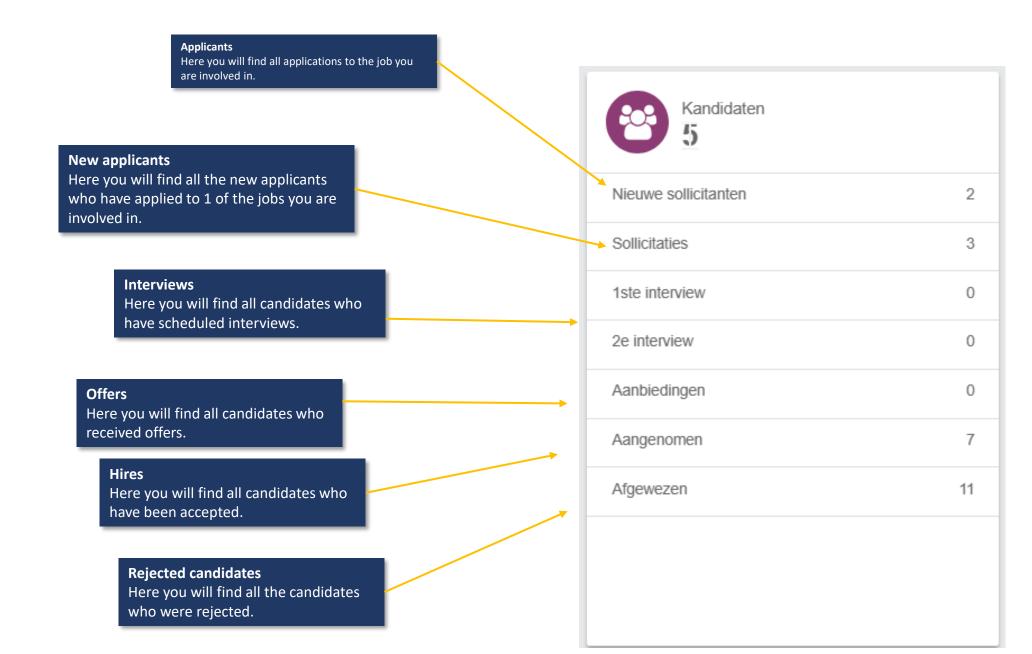

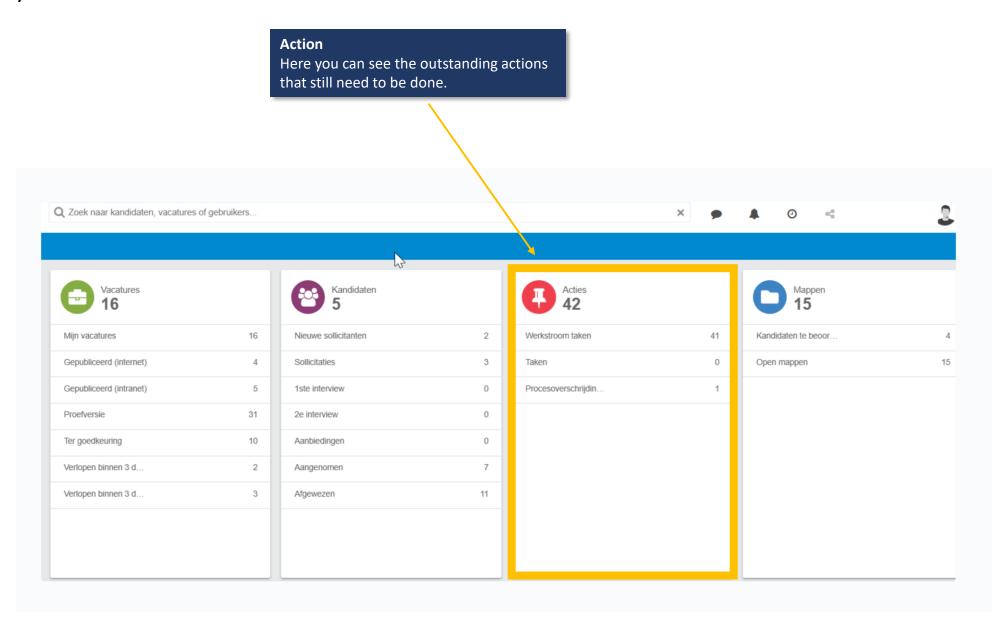

#### Navigating the system - Action

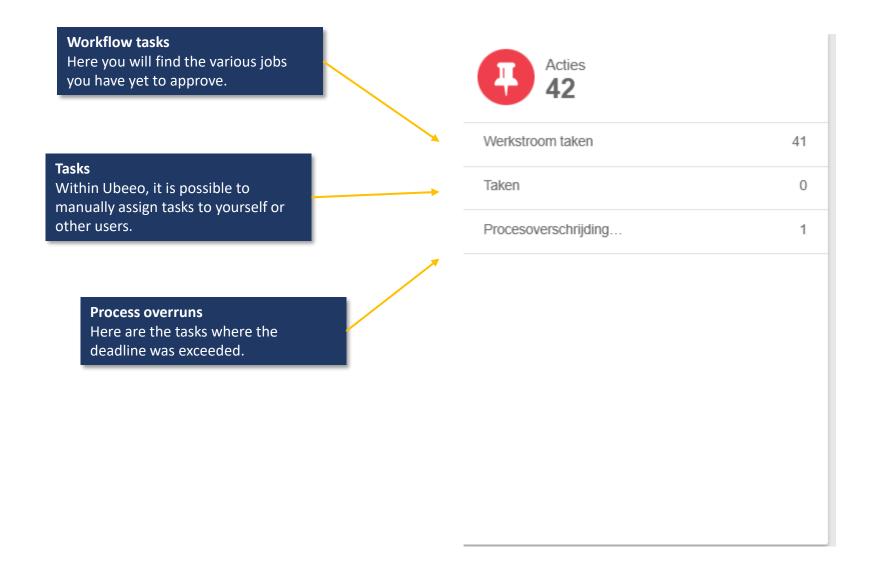

#### Navigating the system - Folders

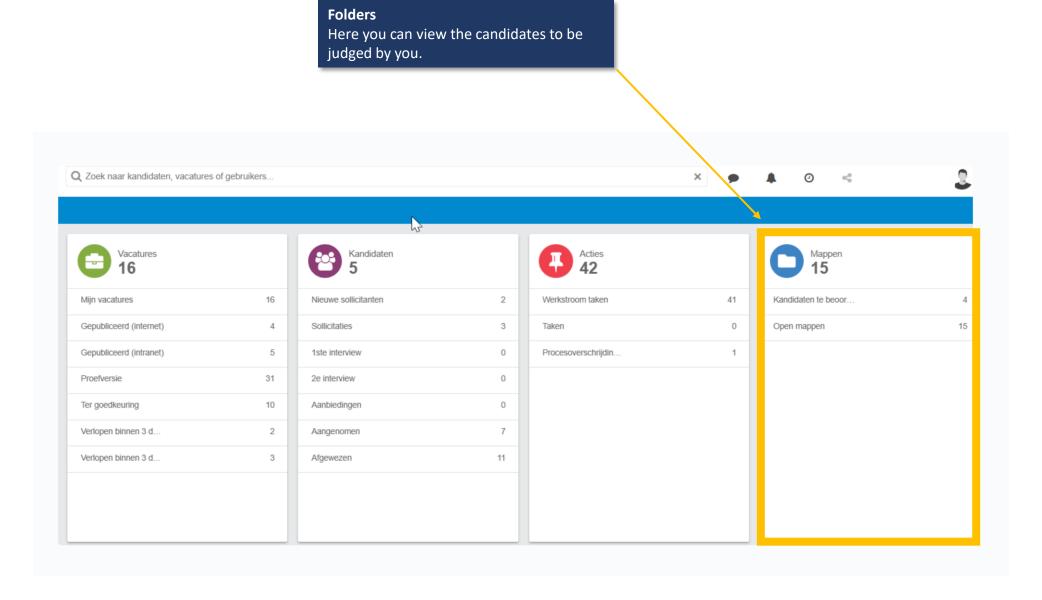

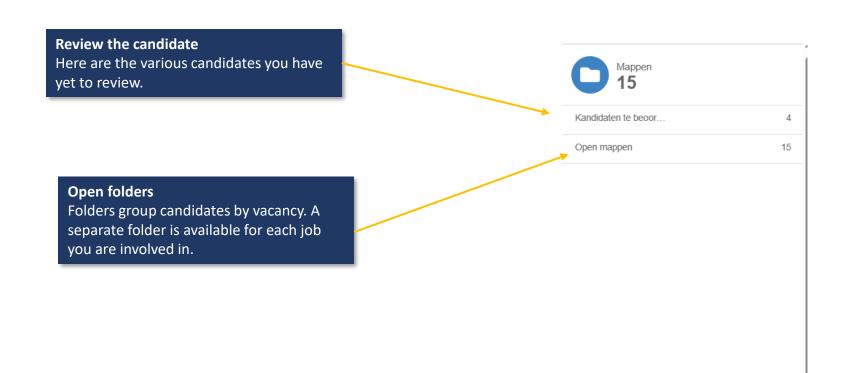

#### Navigating the system - Agenda

## **Meetings** You can view the appointments here.

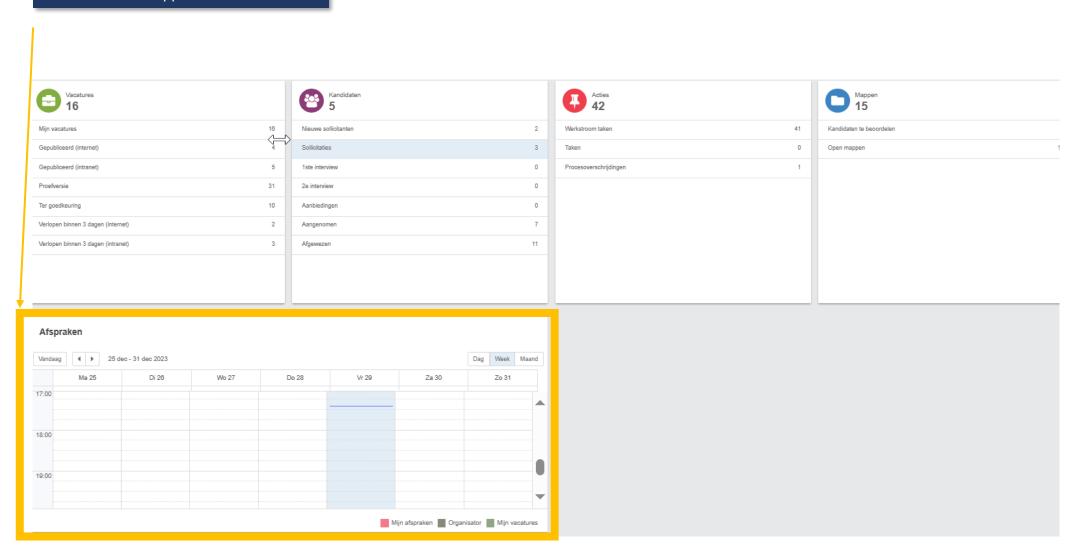

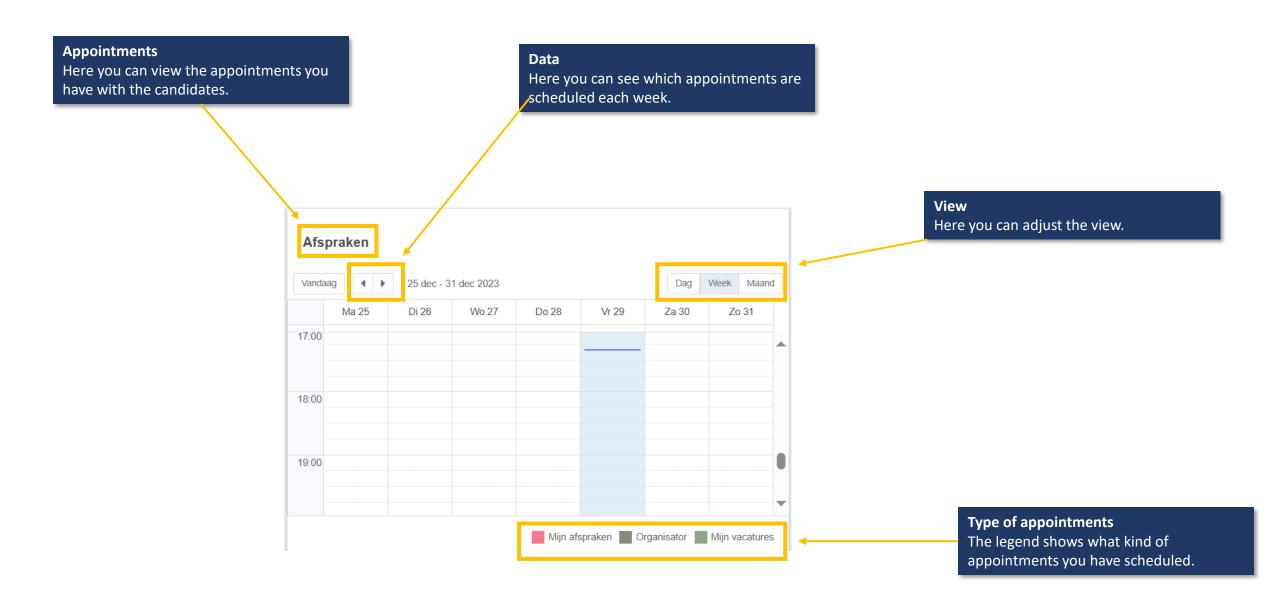

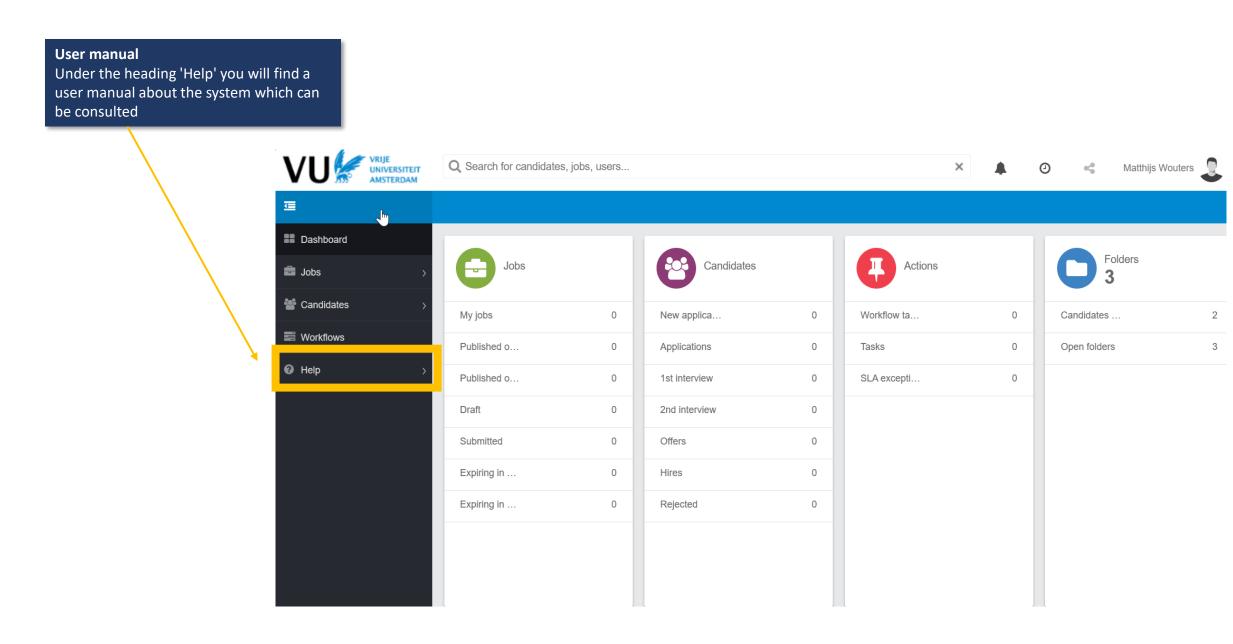